### **KOS DAİMİ APRON PLAKA BAŞVURUSU KULLANIM KILAVUZU**

## **DAİMİ APRON PLAKA BAŞVURUSU KULLANIM KILAVUZU**

# **İÇİNDEKİLER**

**iGA** 

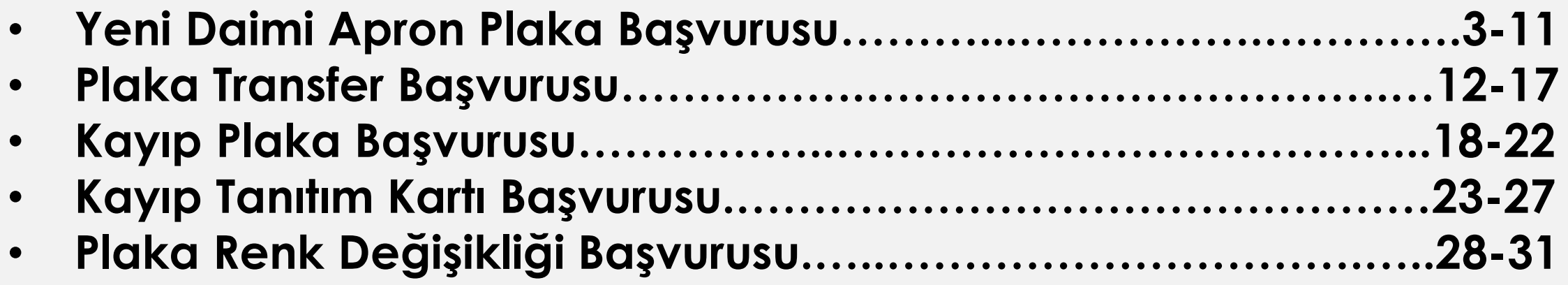

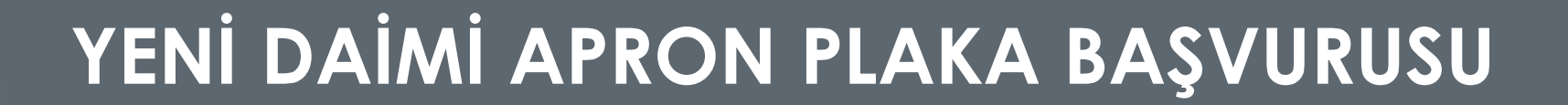

Şirket evraklarını teslim edip Kart Operasyon Sistemi'ne kaydolmuş kurum/kuruluşlar, araçlarına Daimi Apron Plakası başvurusu yapabilmek için [https://apronid.igairport.aero](https://apronid@igairport.aero) adresine giriş yapacaklardır.

Kurumunuza teslim edilmiş olan kullanıcı adı ve parolayı aşağıda ilgili alanlara yazarak oturum açınız.

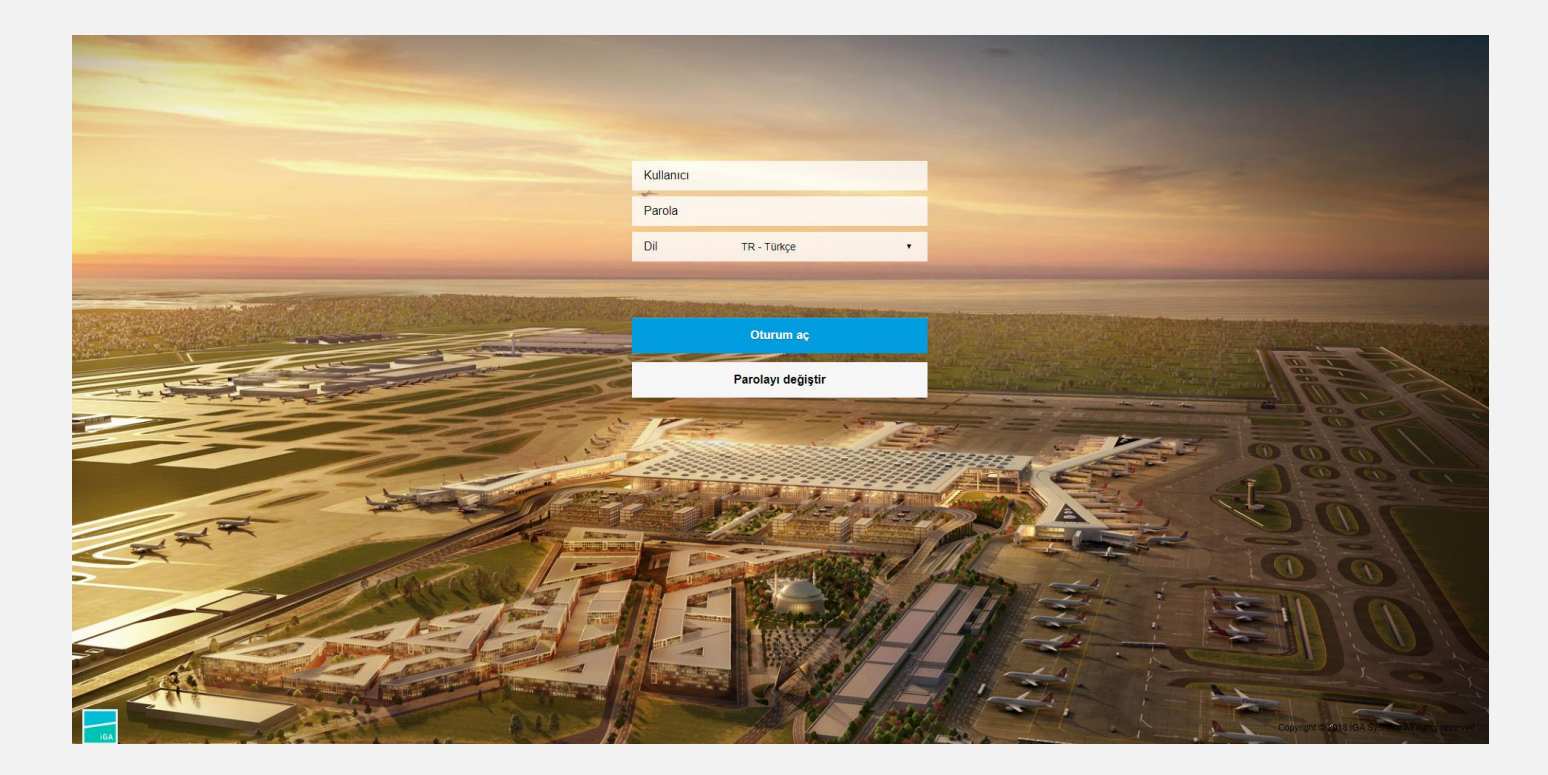

Araçlarınıza Daimi Apron Plakası başvurusu yapabilmek için aşağıdaki Apron Plakası Başvuru Formuna tıklayınız.

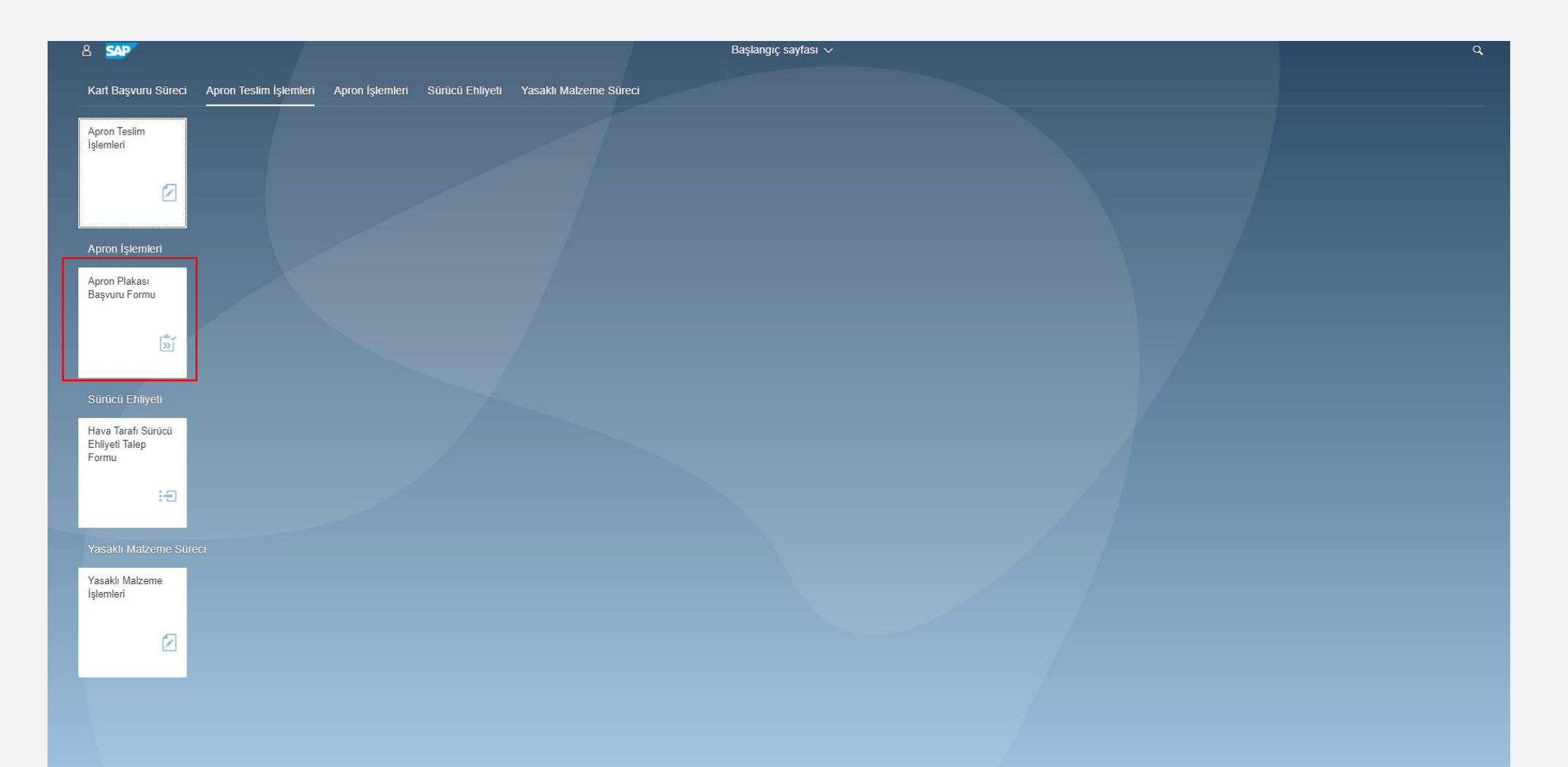

Açılacak sayfa aşağıdaki gibi olup, kayıt girebilmeniz için sayfanın sağ üst köşesindeki yeni başvuru oluştur butonuna tıklayınız.

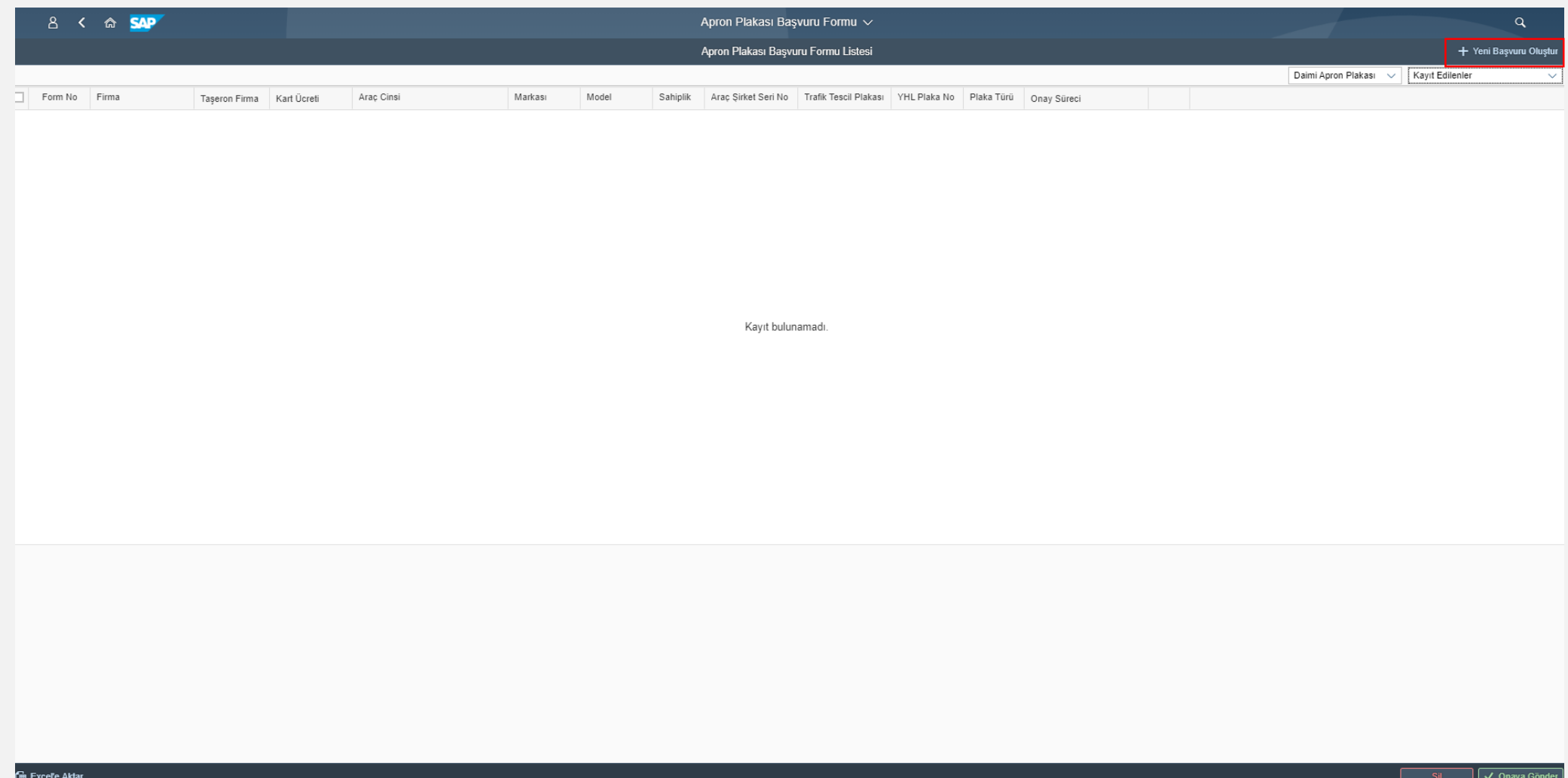

#### Başvuru girilebilecek aşağıdaki ekran gelecektir.

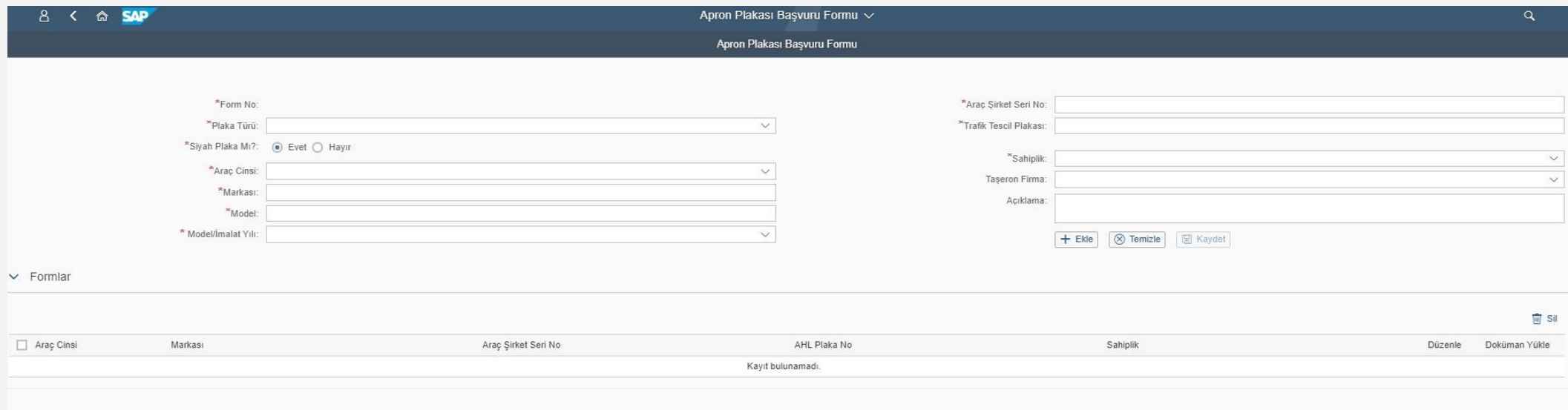

#### Plaka türü kısmından Daimi Apron Plakası'nı seçilir.

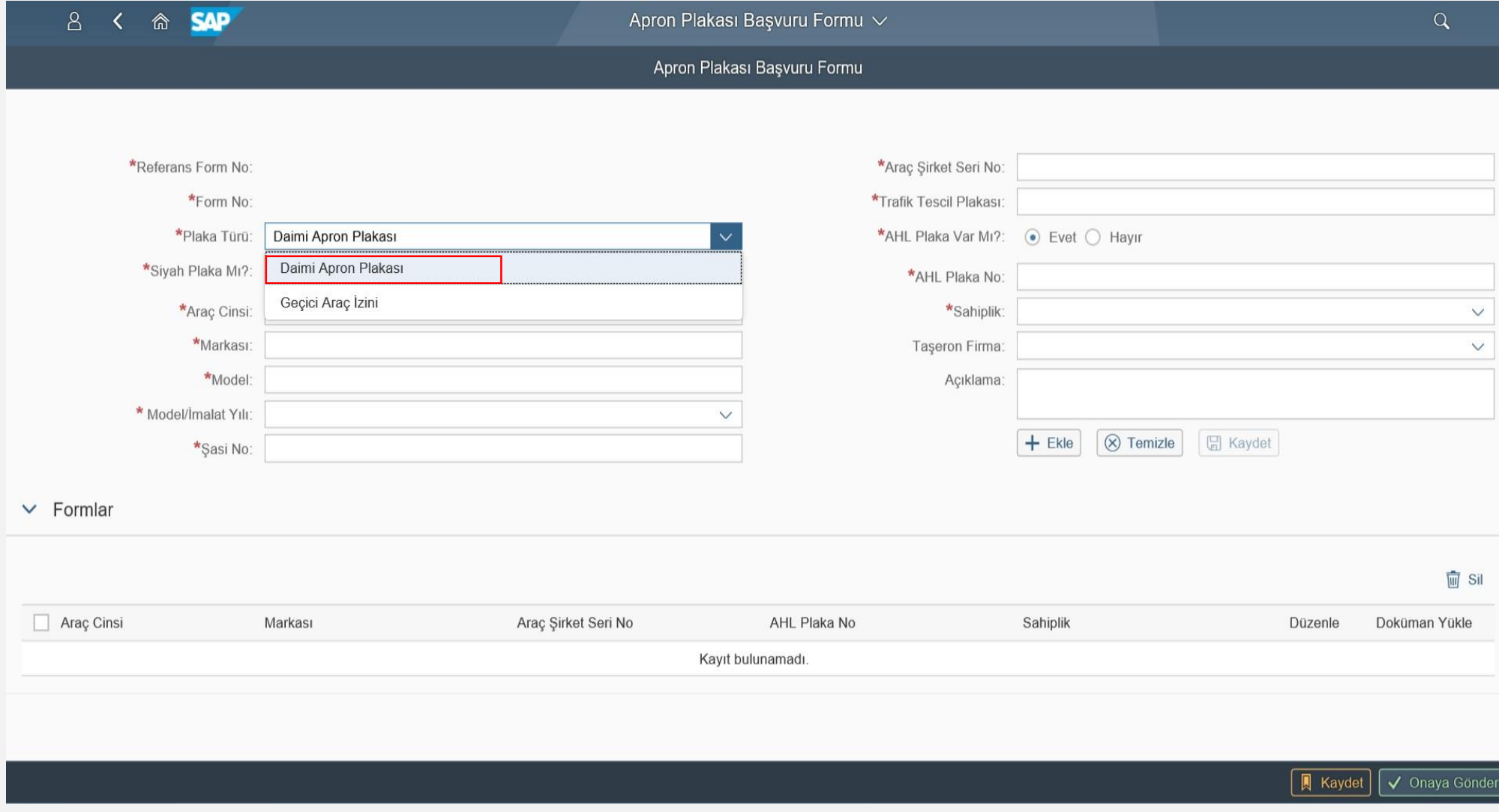

İlgili kırmızı yıldızlı alanlar doldurulup "Ekle" butonuna tıklanır.

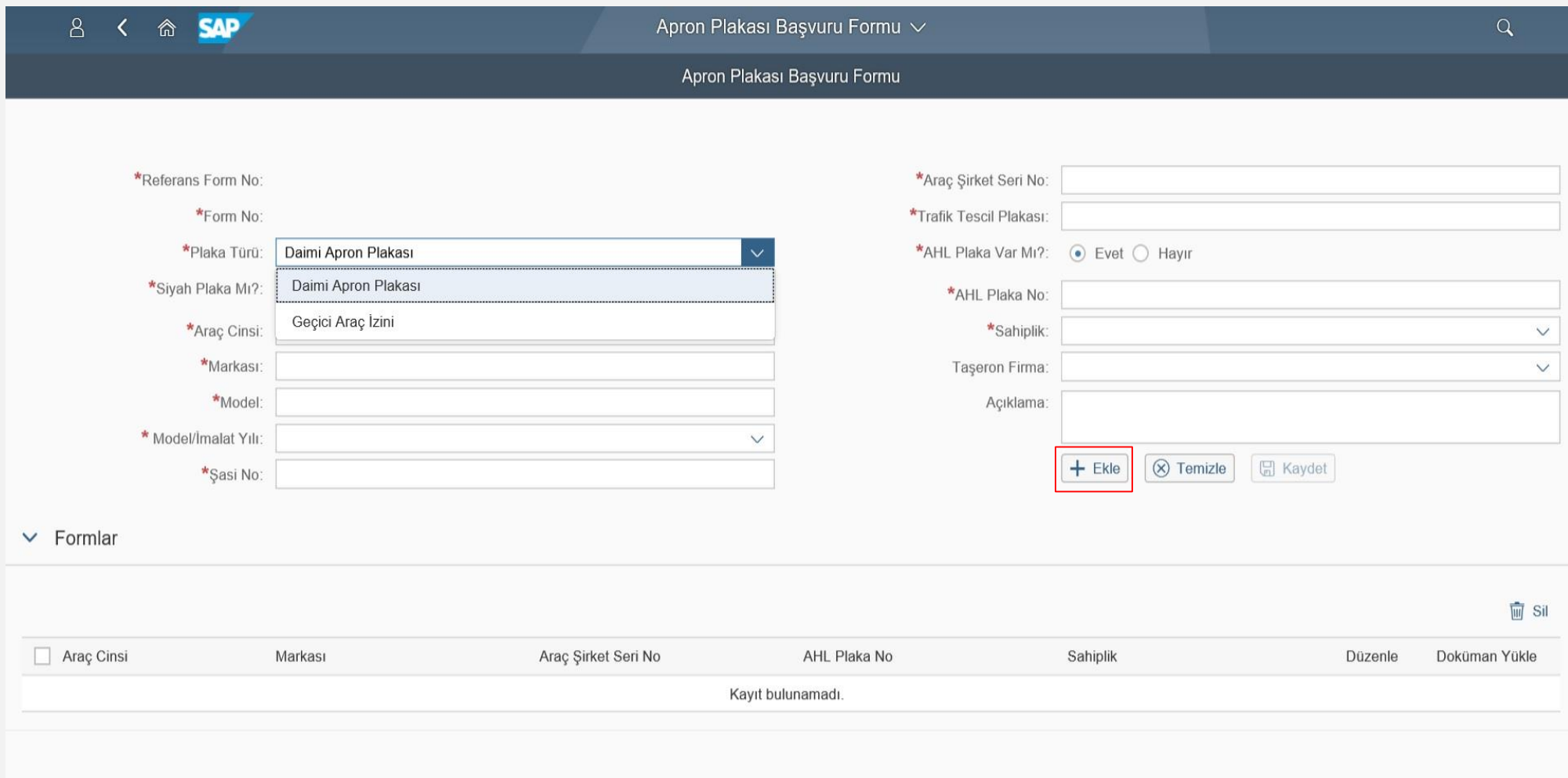

| | Kaydet | √ Onaya Gönde

- Aynı alanda döküman yükle kısmına tıkladığınızda sayfanın alt kısmında döküman alanı açılacaktır. Dökümanları gözat kısmından seçiniz.
- Seçtiğiniz dökümanı gözat kısmının yanındaki ekle butonuna tıklayarak ekleyiniz.
- Başvuruya ait dökümanlar yüklendikten sonra ekranın sağ alt köşesinde bulunan Kaydet butonuna tıklayınız. Daha sonra başvurunuzu sayfanın sağ üst köşesinde Kayıt Edilenler Sekmesinden görebileceksiniz.
- Kaydettiğiniz başvurunun evrak numarasını ekrandan görüntüleyeceksiniz.

Kayıt edilenler ekranında başvurunuzun solundaki kutucuğu seçerek sağ alt köşede bulunan onaya gönder butonuna tıkladığınızda başvuru yaptığınız aracın kaydını onaya göndermiş olacaksınız. Onaya gönder butonuna tıkladığınız andan itibaren herhangi bir değişiklik yapamayacaksınız.

**iGA** 

NOT: Onaya gönderme aşamasından önce İGA E-İMZA programının çalıştırılması (önceden C: sürücüsüne yüklenmiş olan) ve e-imzanızın bilgisayarınıza takılı olması gerekmektedir.

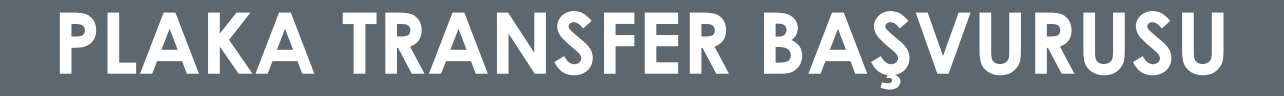

Araçlarınıza Daimi Apron Plakası Transfer başvurusu yapabilmek için aşağıdaki Apron Plakası Başvuru Formuna tıklayınız.

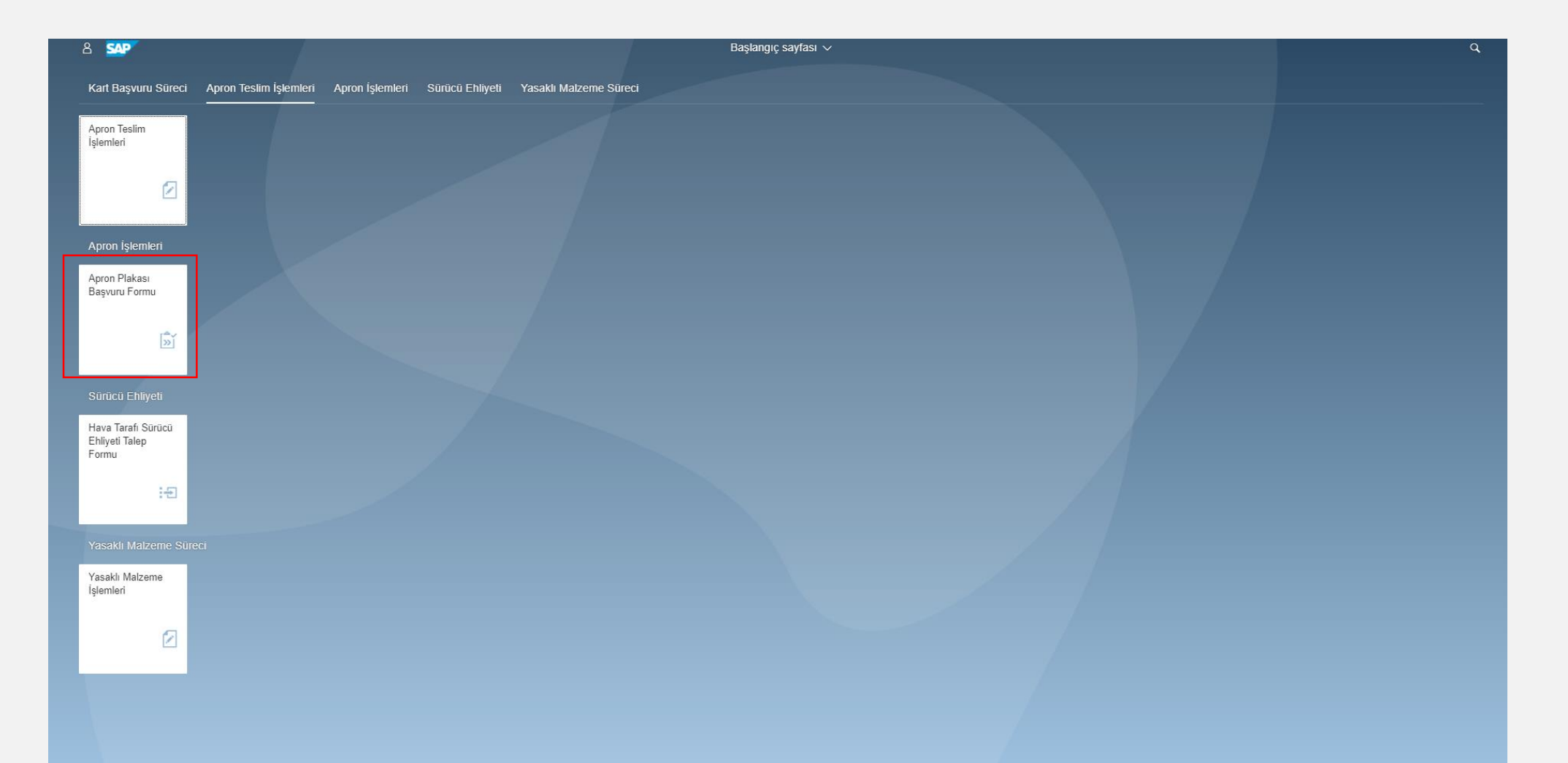

Kart tipi kısmından Daimi Apron Plakası'nı seçiniz. Eğer Yenileme işlemi yapılmış bir plaka ise Yenileme'yi seçiniz. Onay durumu kısmından "Onaylananlar"ı seçiniz.

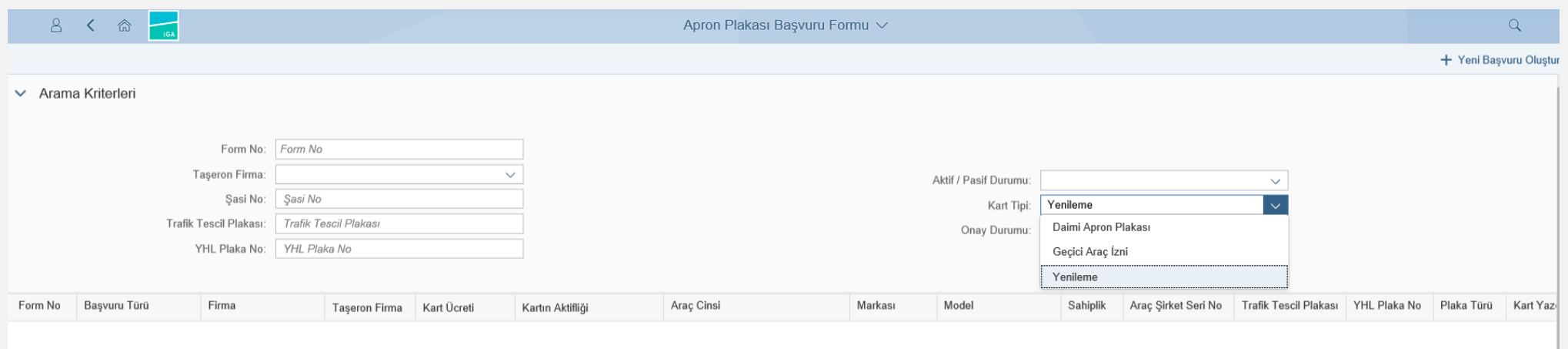

Kayıt bulunamadı.

Transfer yapmak istediğiniz plakanın form numarasını seçip sağ alt köşede yer alan Değişiklik Talebi butonuna tıkladyarak "Plaka Tansfer"i seçiniz. İşleme devam etmek istediğinize emin misiniz? Sorusu için Evet'i işaretleyiniz.

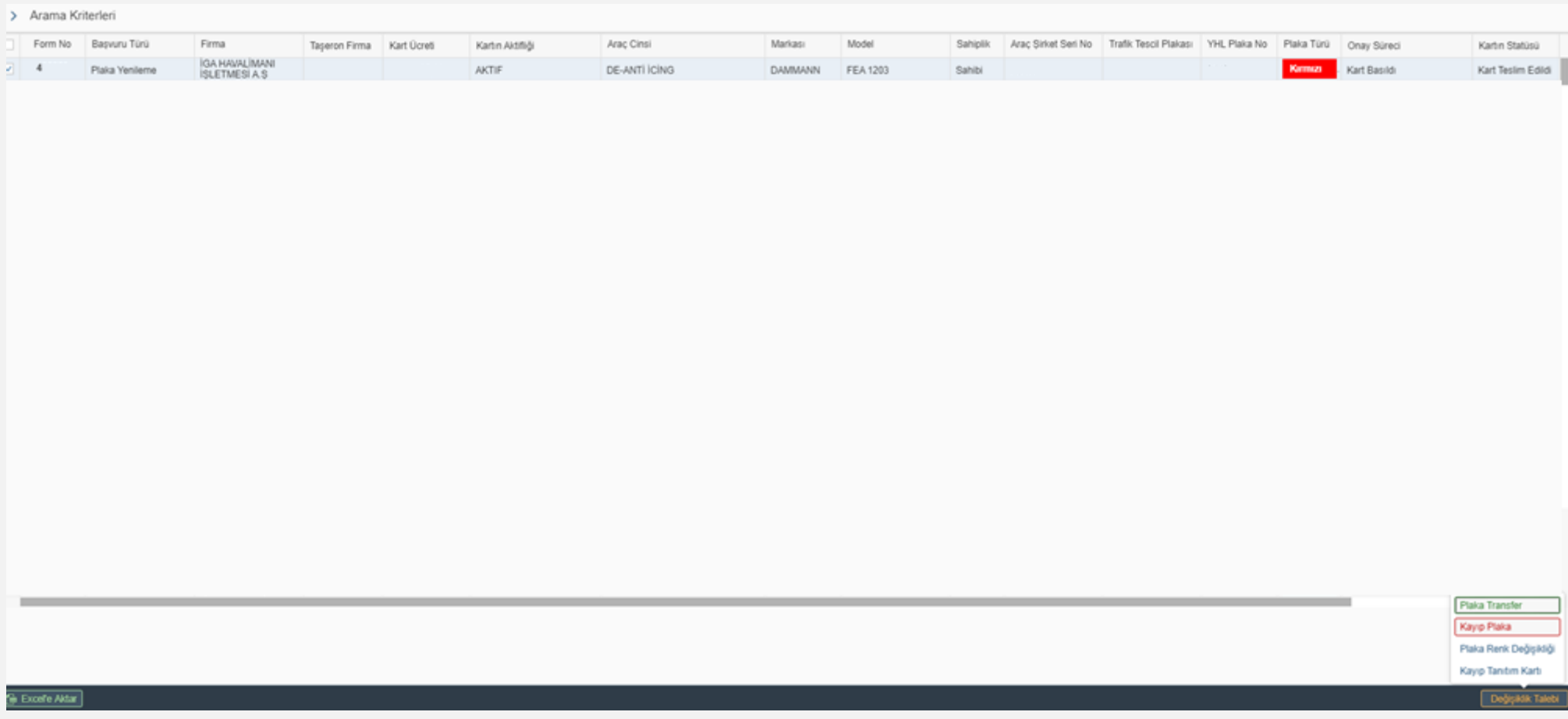

Aşağıdaki şekilde açılan ekrana transfer yapmak istediğiniz yeni aracınızın bilgilerini girerek Ekle butonuna basınız. Araca ait dökümanları yükledikten sonra Kaydet butonuna tıklayınız. Kayıt edilenler alanından ilgili başvuruyu onaya gönderiniz.

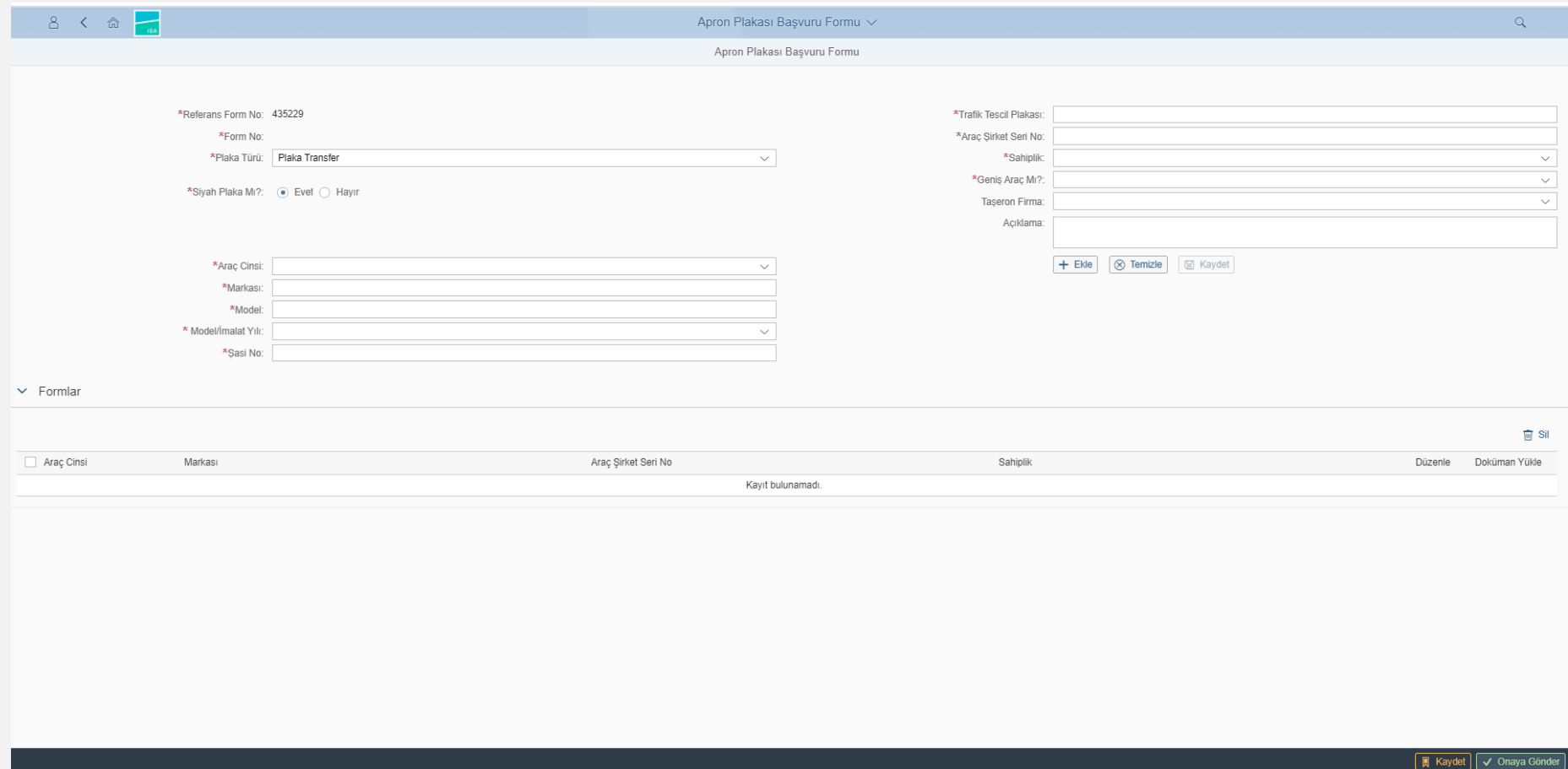

**iGA** 

- Plaka transfer işleminin yapılabilmesi için, mevcut plakanın araç cinsi ile transfer edilmek istenen araç cinsinin aynı olması zorunludur.
- KÖİ Ücret Tarifesi gereği Plaka Transfer işlemi ücretsizdir.
- Transfer işlemi başvurusunda onay aşamaları ise;
- Kos Onayında Bekliyor

iGA

- Kos E-İmza Onayında Bekliyor
- Emniyet Onayında Bekliyor
- MİA Onayında Bekliyor
- Finans Onayında Bekliyor
- "Kart Basım Bekliyor" ibaresi görüldüğünde eski aracın hava sahasından çıkışı için kontrolü yapılarak tanıtım kartı ve apron plakası iade alınır. Transfer edilecek yeni aracın kontrolü yapıldıktan sonra yeni tanıtım kartı ve apron plakası teslim edilerek hava sahasına girişi sağlanır.
- Daimi plaka rengi kırmızı ise eski aracı hava sahasından çıkarmak için çıkış izni başvurusu yapılmalıdır. Eğer araç başka bir meydana nakil edilecekse üst yazısı ile aracın hava sahasından çıkışı sağlanmalı.

### **KAYIP PLAKA BAŞVURUSU**

KOS kullanıcı adı ve şifreniz ile giriş yaptıktan sonra Apron Plakası Başvuru Formu'na tıklayınız.

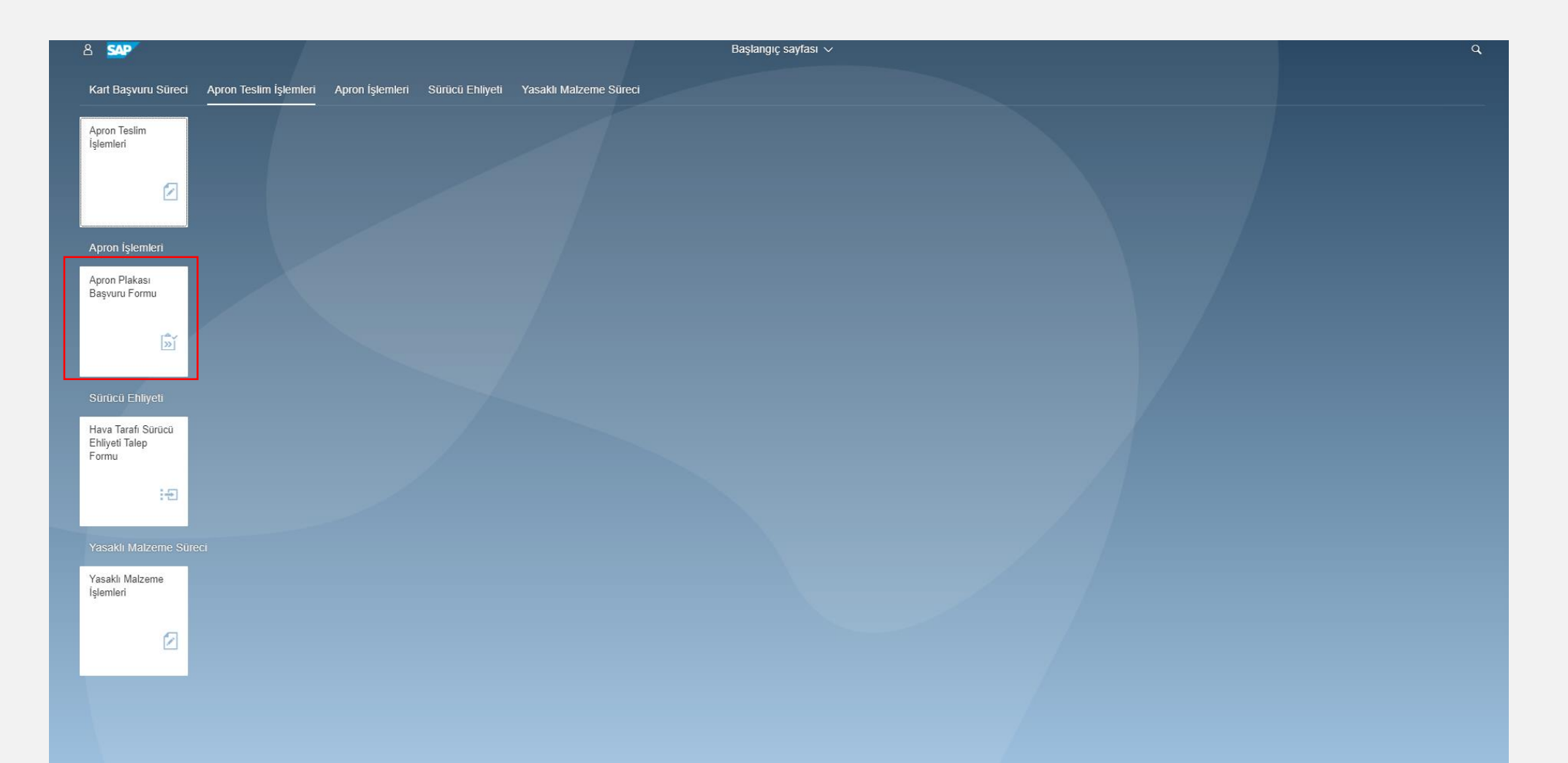

Kart Tipi kısmından Daimi Apron Plakası'nı seçiniz. Eğer Yenileme işlemi yapılmış bir plaka ise Yenileme'yi seçiniz. Onay durumundan "Onaylananlar"ı seçiniz.

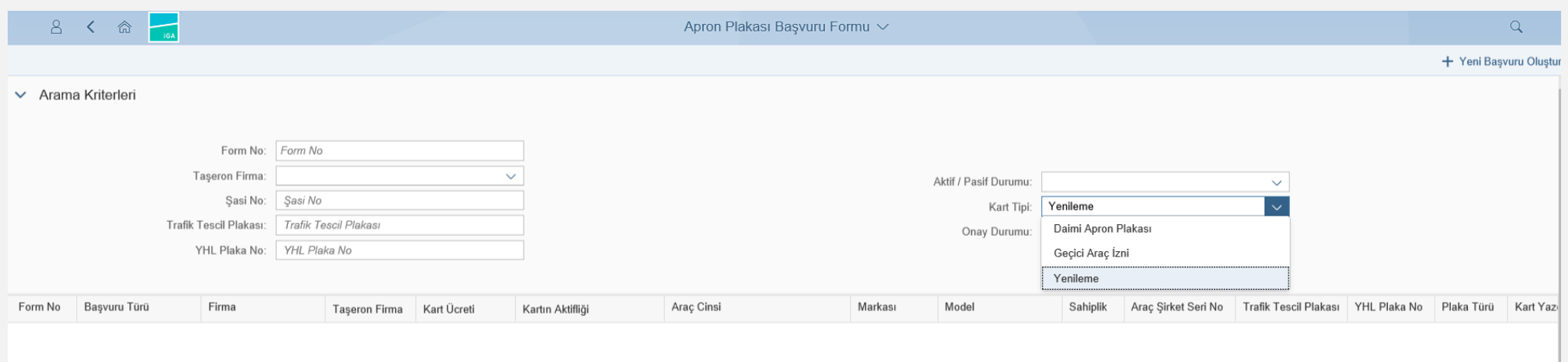

Kayıt bulunamadı.

Kayıp olan plakanızı bulup sol tarafındaki kutucuğu işaretledikten sonra sağ alt köşede yer alan Değişiklik Talebi kısmını tıklayınız ve Kayıp Plaka'yı seçiniz.

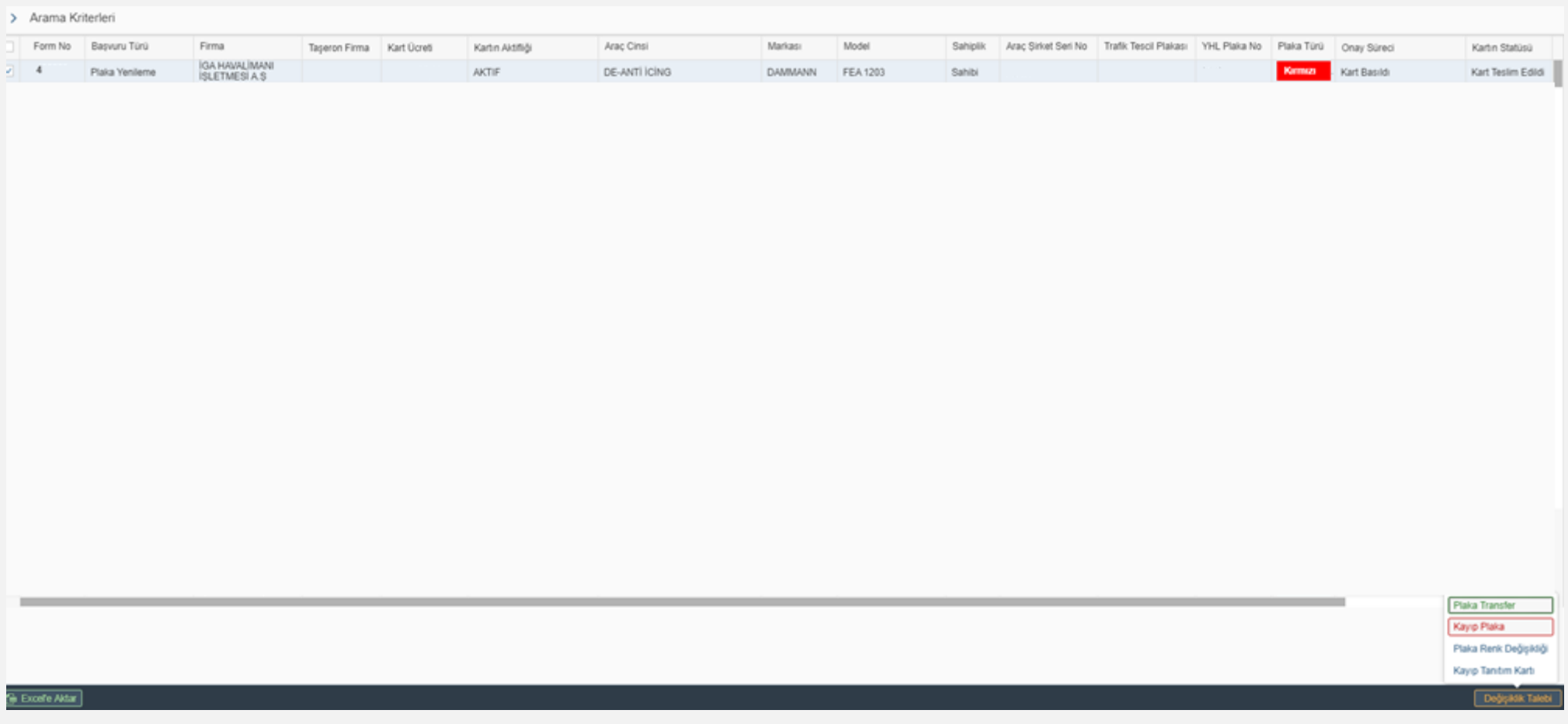

- Kayıp Plaka ücreti KÖİ Ücret Tarifesi'nde belirtildiği şekilde ücretlendirilmektedir.
- Kayıp Plaka işlemi başvurusunda onay aşamaları ise;
- Kos Onayında Bekliyor

**iGA** 

- Kos E-İmza Onayında Bekliyor
- Emniyet Onayında Bekliyor
- MİA Onayında Bekliyor
- Finans Onayında Bekliyor
- Kayıp Plaka "Kart Basım Bekliyor" ibaresi görüldüğünde hava sahasında kaybolan araç plakası hava sahasında kontrol edilerek yeni plakası ve yeni tanıtım kartı teslim edilir. Eğer daimi plaka hava sahası dışında kayıp oldu ise kara tarafında aracın kontrolü sağlanarak yeni plaka ve tanıtım kartı teslim edilir.

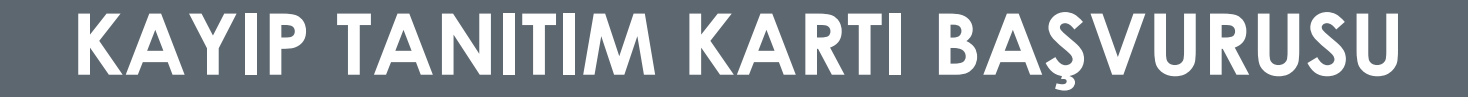

Kayıp Tanıtım Kartı başvurusu yapabilmek için aşağıdaki Apron Plakası Başvuru Formuna tıklayınız.

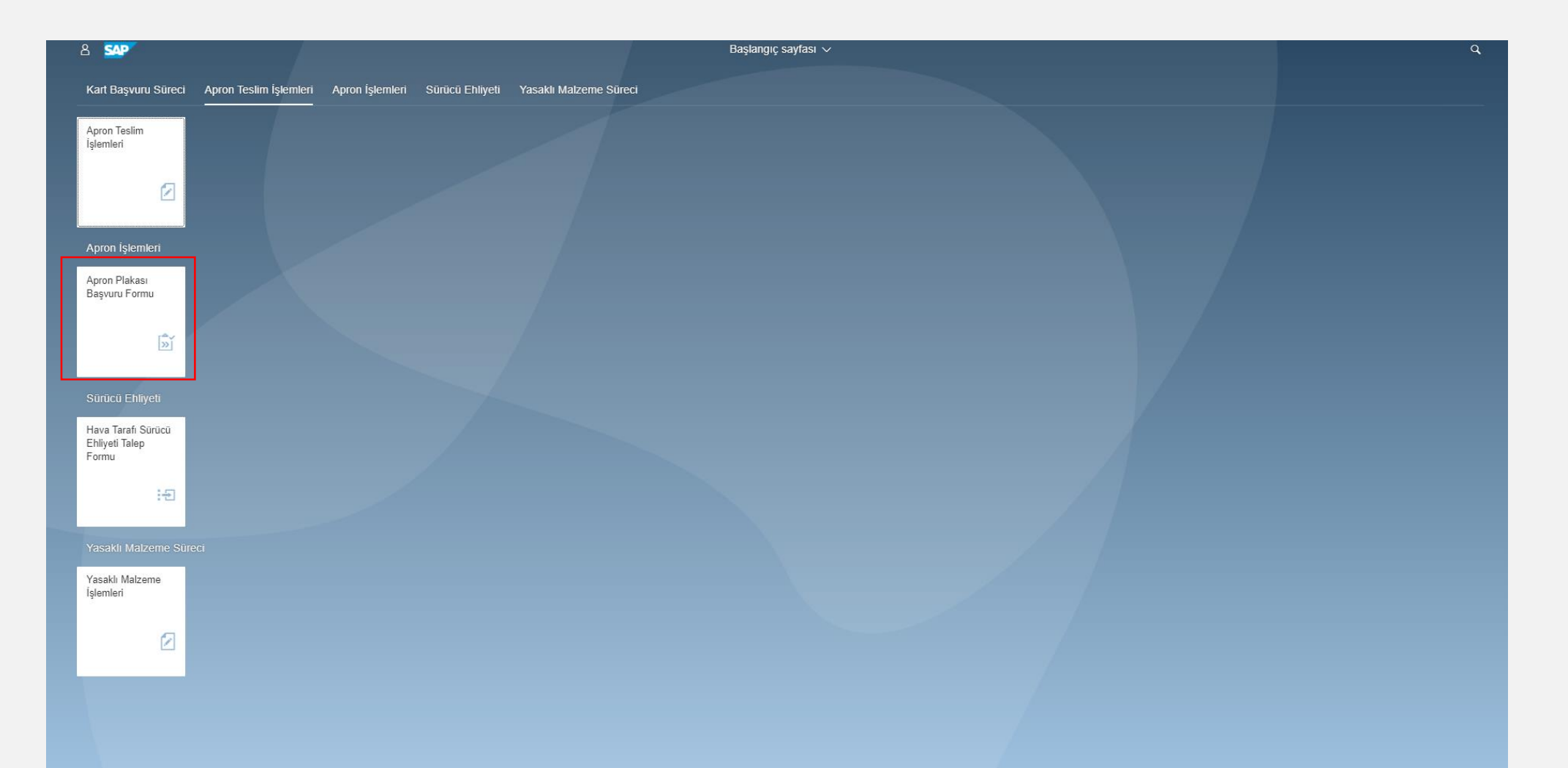

Kart Tipi kısmından Daimi Apron Plakası'nı seçiniz. Eğer Yenileme işlemi yapılmış bir plaka ise Yenileme'yi seçiniz. Onay durumundan "Onaylananlar"ı seçiniz.

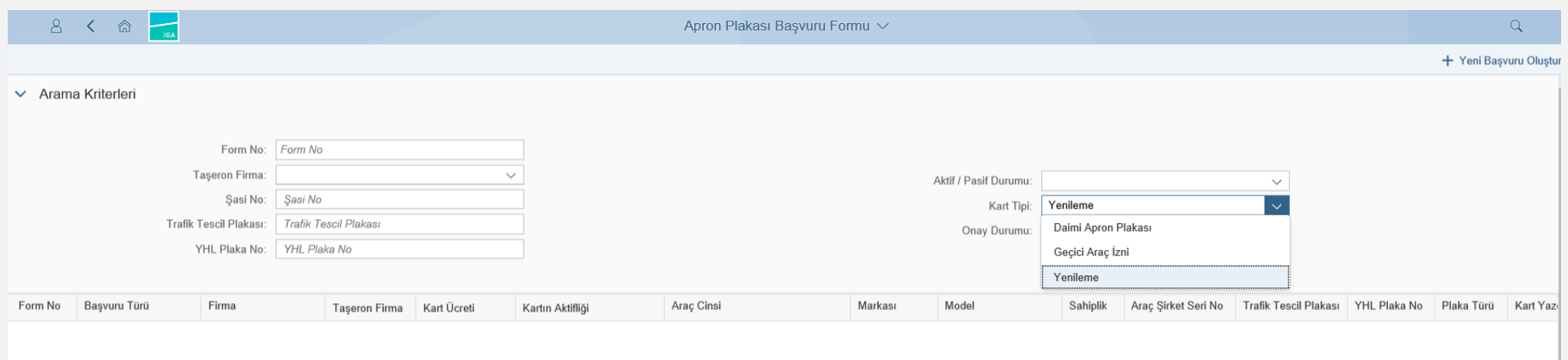

Kayıt bulunamadı.

Tanıtım Kartı Kayıp olan plakanızı bulup işaretleyiniz. Ardından sağ alt köşede yer alan Değişiklik Talebi kısmına tıklayınız ve Kayıp Tanıtım Kartı'nı seçiniz.

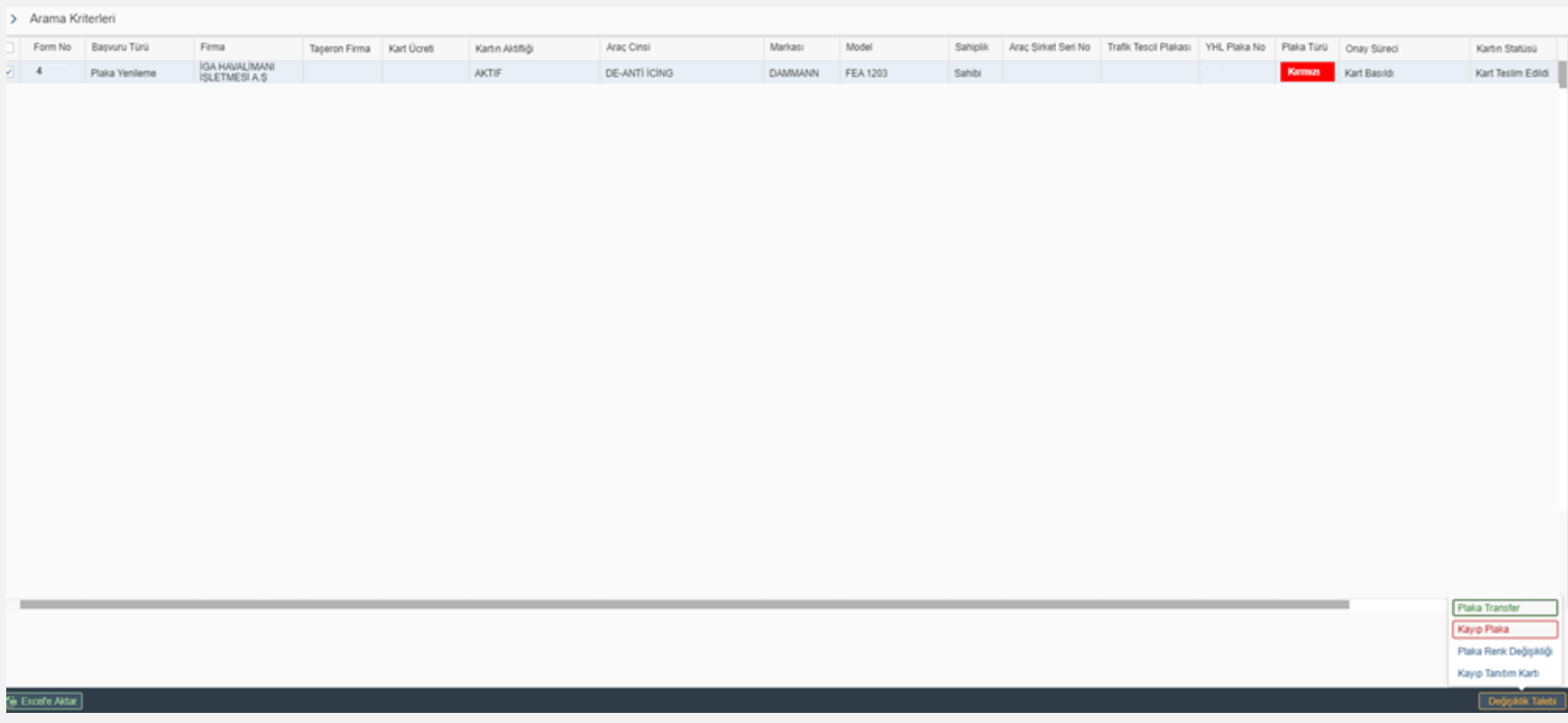

- Kayıp Tanıtım Kartı başvurusu ücretsizdir.
- Kayıp Plaka işlemi başvurusunda onay aşamaları ise;
- Kos Onayında Bekliyor

iGA

- Kos E-İmza Onayında Bekliyor
- Kayıp Tanıtım Kartı "Kart Basım Bekliyor" statüsüne geldiğinde yeni tanıtım kartı Kart Operasyon ofisinden teslim alınabilir.

# **PLAKA RENK DEĞİŞİKLİĞİ BAŞVURUSU**

Araçlarınıza Daimi Apron Plaka renk değişikliği başvurusu yapabilmek için aşağıdaki Apron Plakası Başvuru Formuna tıklayınız.

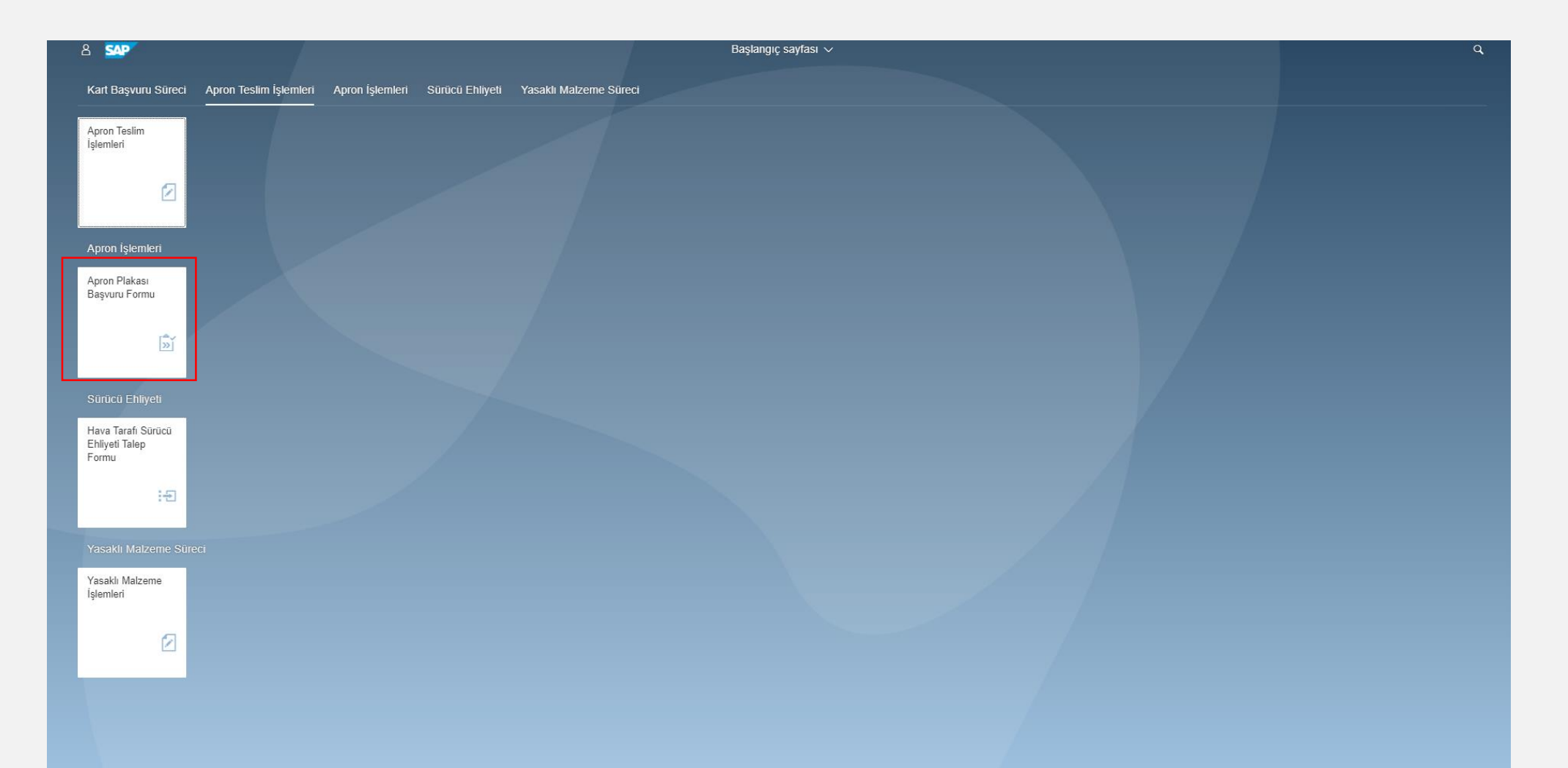

Daimi Apron Plaka renk değişikliği yapmak istediğiniz plakanızı bulup işaretleyiniz. Ardından sağ alt köşede yer alan Değişiklik Talebi kısmını tıklayınız ve Plaka Renk Değişikliği seçimini yapınız.

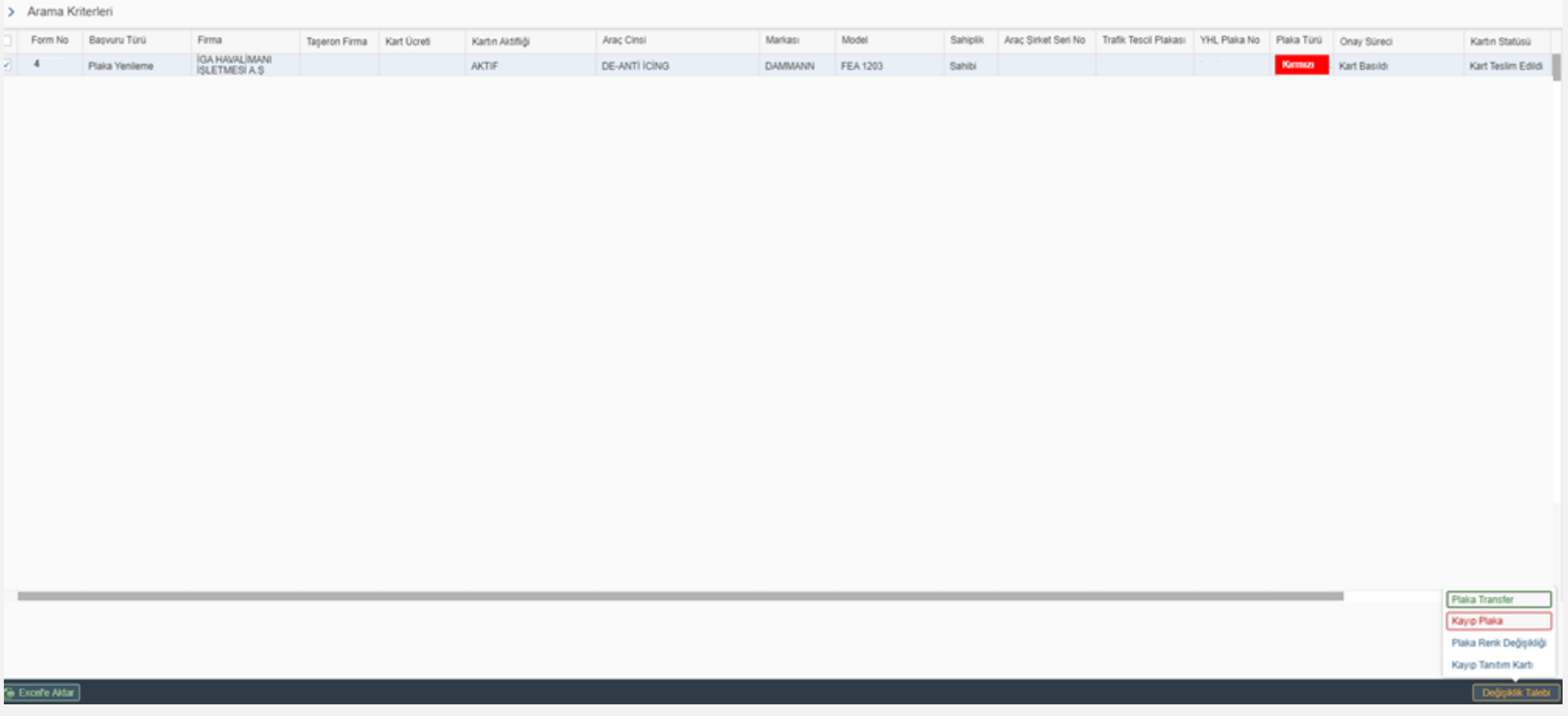

- Daimi apron plaka renk değişikliği trafik tescili varsa kırmızı plakadan siyah plakaya renk değişikliği başvurusu yapılır.
- Daimi apron plaka renk değişikliği siyah plakadan kırmızı plakaya yapılabilir.
- Plaka Renk Değişikliği başvurusu ücretsizdir.
- Plaka Renk Değişikliği işlemi başvurusunda onay aşamaları ise;
- Kos Onayında Bekliyor

iGA

- Kos E İmza Onayında Bekliyor
- Emniyet Onayında Bekliyor
- MİA Onayında Bekliyor
- Finans Onayında Bekliyor
- Plaka Renk Değişikliği başvurusu"Kart Basım Bekliyor" statüsüne geldiğinde yeni plaka ve tanıtım kartı Kart Operasyon ofisinden teslim alınarak eski plaka ve tanıtım kartının iadesi yapılır.